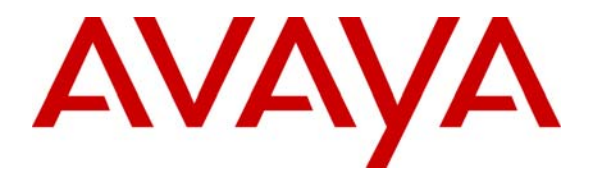

**Avaya Solution & Interoperability Test Lab** 

# **Application Notes for VoIP over a MLPPP Link between Foundry Networks AccessIron WAN Access Routers with Avaya Communication Manager - Issue 1.0**

#### **Abstract**

These Application Notes describe a configuration for supporting Voice over IP (VoIP) over a Multilink PPP (MLPPP) link with Quality of Service (QoS) between two Foundry Networks AccessIron WAN Access Routers. The AccessIron AR1202 and AR1204 with T1 interfaces were used during the compliance testing. Avaya Media Servers and Gateways running Avaya Communication Manager delivered voice traffic to the AccessIron routers for transmission over the WAN along with data traffic. QoS, based on Layer 3 Differentiated Services, was implemented across the network to prioritize voice traffic over the WAN. Emphasis was placed on verifying good voice quality in a converged network. Information in these Application Notes has been obtained through compliance testing and additional technical discussions. Testing was conducted via the Developer*Connection* Program at the Avaya Solution and Interoperability Test Lab.

### **1. Introduction**

These Application Notes describe a configuration for supporting Voice over IP (VoIP) over a MLPPP link with Quality of Service (QoS) between Foundry Networks AccessIron AR1202 and AR1204 WAN Access Routers. Avaya Media Servers and Gateways running Avaya Communication Manager delivered voice traffic to the AccessIron routers for transmission over the WAN along with data traffic. The WAN was used to exchange voice and data traffic between a corporate site and a branch office site. To achieve good voice quality across the WAN, QoS based on Layer 3 Differentiated Services (DiffServ) was configured on the WAN interfaces of the AR1202 and AR1204. Before the AccessIron routers can enforce QoS, they must be able to distinguish between low and high priority traffic. This required that the Avaya Media Servers and Gateways, and the Avaya IP Telephones mark voice signaling and media packets with a DSCP value so that the WAN access routers can identify the high priority VoIP packets and prioritize them accordingly.

The configuration shown in **[Figure 1](#page-2-0)** illustrates a corporate site connected to a branch office sites over the WAN using a MLPPP link. Each site consists of an Avaya Media Server and Gateway, Avaya IP telephones, and a Foundry Networks AccessIron router. The networks devices at the corporate site were interconnected via an Avaya P333T Stackable Ethernet Switch and the end-user devices at the branch office site were connected to a Power-over-Ethernet switch (MM314) installed in the G350 Media Gateway. At the corporate site, a FastIron Edge Switch (FES) 4802 was used as a Layer 3 switch for routing within the enterprise. At the branch office site, the internal router in the G350 Media Gateway was used to route packets between the voice and data VLANs, as well as to route packets to the corporate site.

<span id="page-2-0"></span>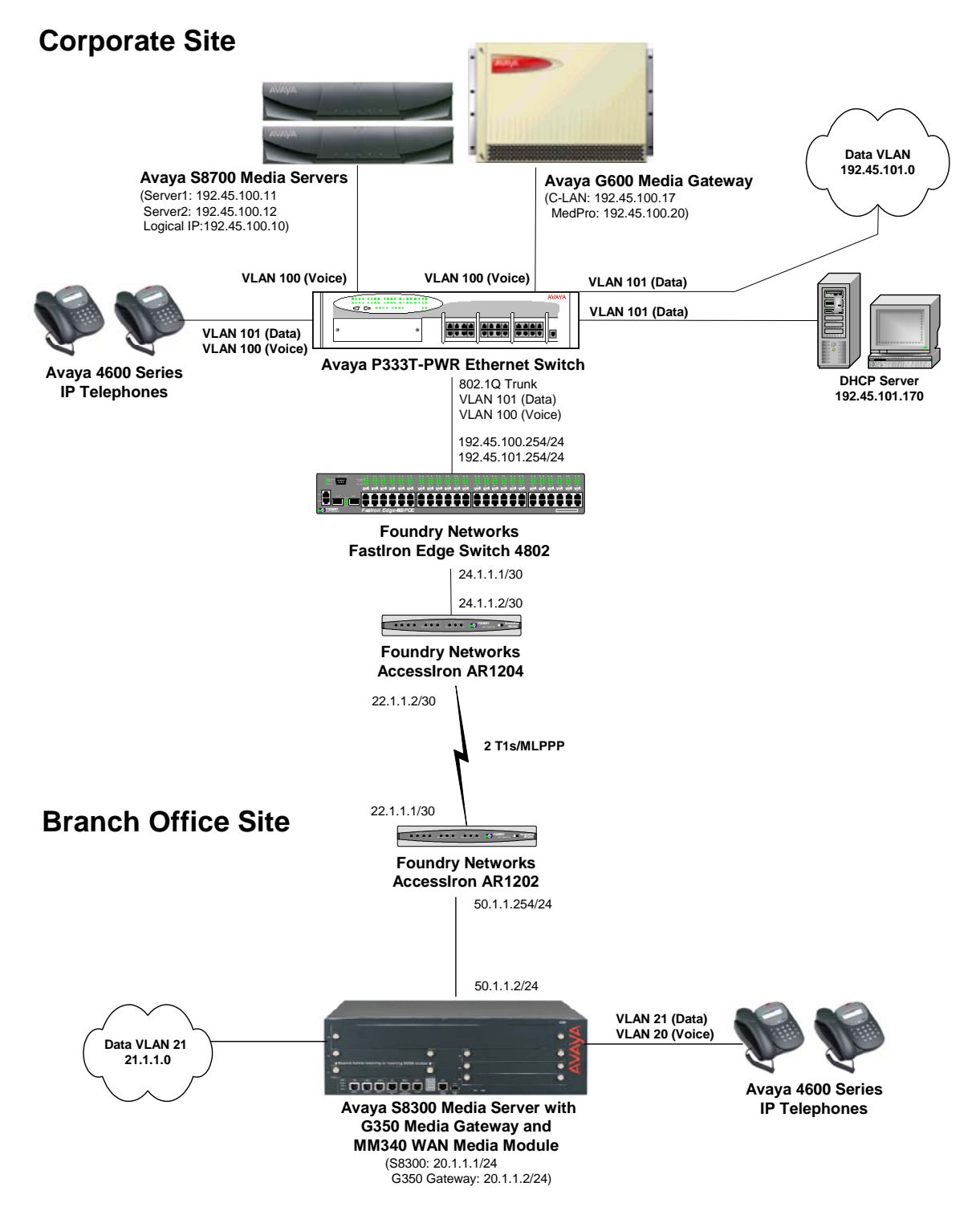

**Figure 1: Avaya/Foundry Networks Configuration** 

# **2. Equipment and Software Validated**

The following equipment and software were used for the sample configurations provided:

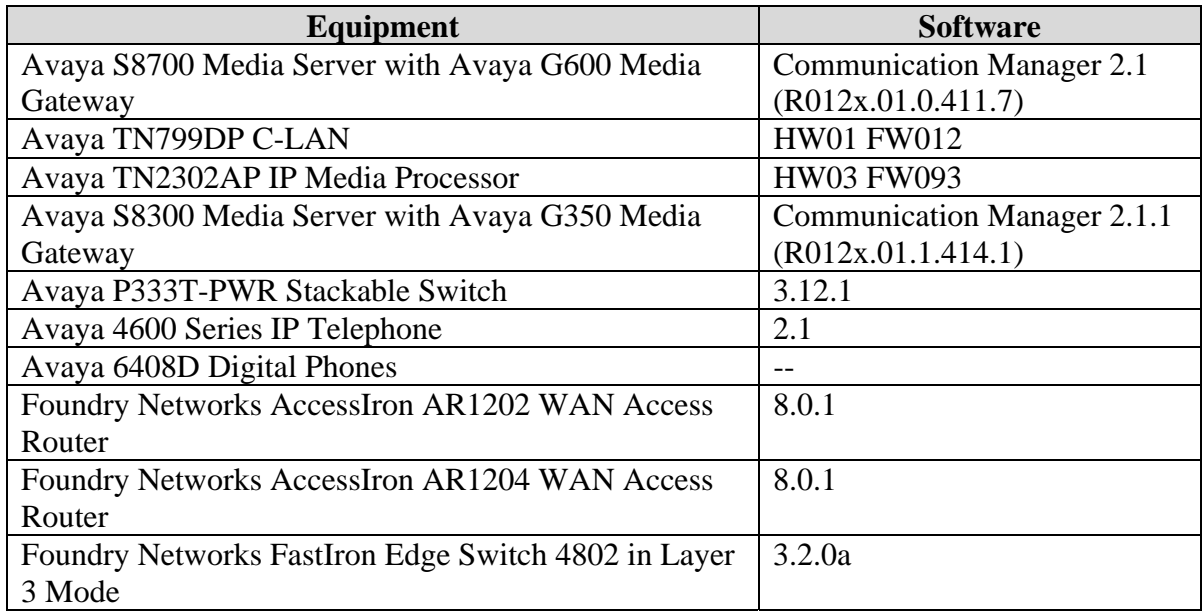

### **3. Configure the Avaya Media Servers**

These Application Notes describe a QoS solution based on DSCP markings to classify traffic in the network for QoS handling. This requires that the Avaya Media Servers and Gateways as well as the Avaya IP Telephones mark outgoing VoIP media and signaling packets with DSCP values. For the configuration described herein, VoIP media and signaling packets were tagged with DSCP values 46 and 34, respectively. VoIP media packets are sent by the VoIP resource in the G350 Media Gateway, the IP Media Processor in the G600 Media Gateway, and the Avaya IP Telephones. VoIP signaling packets are sent by the S8300 Media Server, the C-LAN in the G600 Media Gateway, and the Avaya IP Telephones. All of these components derive the DSCP values from the IP network region to which they belong. The C-LAN and IP Media Processor are assigned to the **IP Network Region** specified in the **IP Interface** form, and the G350 Media Gateway is assigned to the IP network region specified in the **Media Gateway** form. The IP network region for the IP telephones is either specified in the **IP Network Map** form or inherited from their C-LAN or S8300 Processor. The IP telephones acquire the appropriate DSCP values during H.323 registration with their respective media server.

IP network region '2' and IP codec set '1' were used on the Avaya Media Servers at the corporate and branch office sites. The **ip-network-region**, **ip-codec-set,** and **ip-network-map** forms are configured the same way for each media server. The configuration shown below is associated with the S8700 Media Server and G600 Media Gateway, but may be applied to the S8300 Media Servers and G350 Media Gateway, except where specified. Note that the H.323 signaling group, IP trunk group, and call routing administration are not covered in these Application Notes.

The Avaya S8700 Media Server is configured using a web interface. Enter the media server's IP address as the URL in a web browser to access the web interface. Follow the prompts and then log in. Select the **configure server** option, to access the server configuration page and set the IP address and default gateway of the S8700 Media Server. The default gateway of the S8700 Media Server is the FES 4802 at the Corporate Site. The **Gateway** field should be set to the IP address of the FES 4802 corresponding to the voice VLAN (i.e., VLAN ID 100 and IP address 192.45.100.254) since the media server belongs to the voice VLAN in this configuration. This ensures that the S8700 Media Server is accessible throughout the network for system management purposes only. VoIP media and H.323 signaling traffic flows to/from the IP Media Processor, C-LAN, and IP telephones at the corporate site, not the S8700 Media Server. Repeat this configuration for the S8300 Media Server using the appropriate IP configuration.

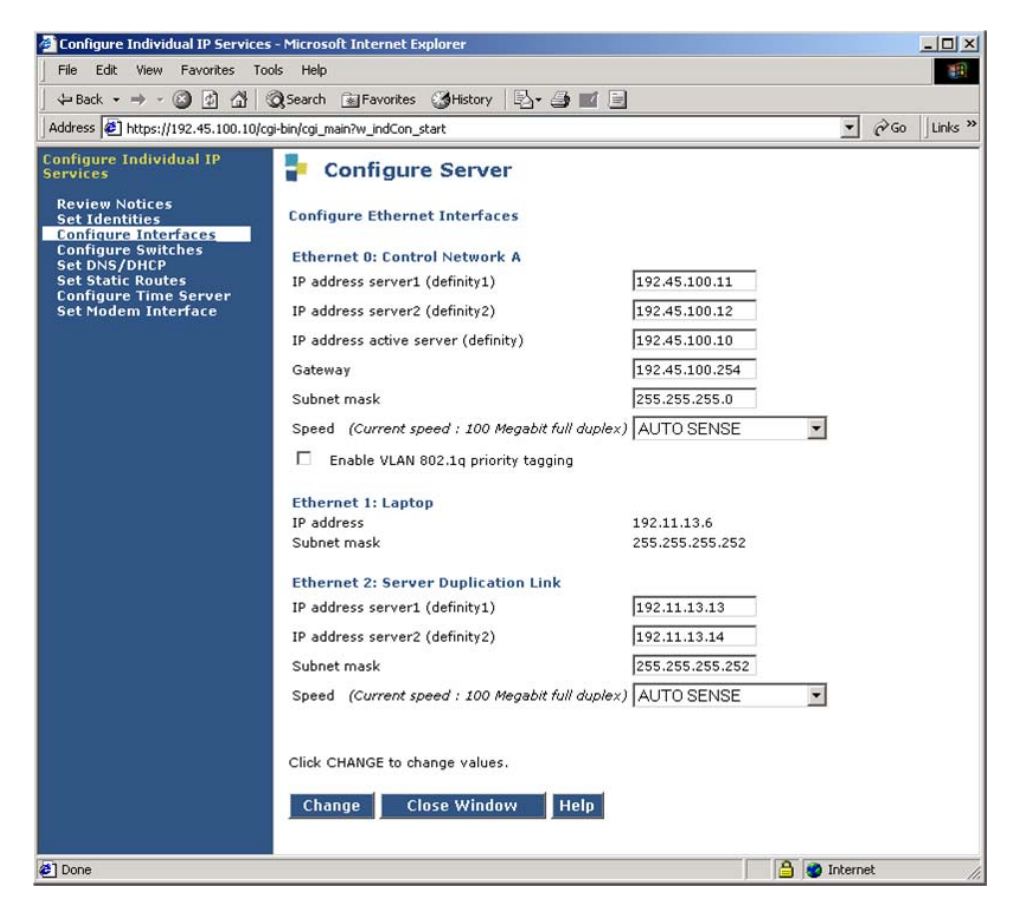

**Figure 2: Avaya S8700 Media Server – Configure Server Form** 

From the System Access Terminal (SAT), enter the **change ip-network-region 2** command to configure the DiffServ values for the C-LAN and IP Media Processor. IP network region '2' is assigned to the C-LAN and IP Media Processor in the **ip-interfaces** forms shown in **Figures 6**  and **7**. The IP telephones are programmed with these DiffServ values automatically when they register via the C-LAN. The default settings of the **ip-network-region** form were used. Repeat this configuration on the S8300 Media Server.

```
change ip-network-region 2 Page 1 of 19
                          IP NETWORK REGION 
  Region: 2 
Location: Home Domain: 
    Name: 
                           Intra-region IP-IP Direct Audio: yes 
AUDIO PARAMETERS Inter-region IP-IP Direct Audio: yes 
  Codec Set: 1 IP Audio Hairpinning? y
UDP Port Min: 2048 
UDP Port Max: 3028 RTCP Reporting Enabled? y
                           RTCP MONITOR SERVER PARAMETERS 
DIFFSERV/TOS PARAMETERS Use Default Server Parameters? y
Call Control PHB Value: 34 
       Audio PHB Value: 46 
802.1P/Q PARAMETERS 
 Call Control 802.1p Priority: 7 
      Audio 802.1p Priority: 6 AUDIO RESOURCE RESERVATION PARAMETERS 
H.323 IP ENDPOINTS RSVP Enabled? n 
  H.323 Link Bounce Recovery? y 
 Idle Traffic Interval (sec): 20 
  Keep-Alive Interval (sec): 5 
          Keep-Alive Count: 5
```
<span id="page-5-0"></span>**Figure 3: IP Network Region Form** 

On the **ip-codec-set** form, select the audio codec type to be used by the media processors and IP telephones in IP network region '2'. Note that IP codec set '1' was specified in IP network region '2' in **[Figure 3](#page-5-0)**. The form is accessed via the **change ip-codec-set 1** command. The default settings of the **ip-codec-set** form are shown below. However, the **Audio Codec** field may be set to G.729 to conserve bandwidth on the WAN interface. Repeat this configuration on the S8300 Media Server.

```
change ip-codec-set 1 and 1 and 2 and 2 and 2 and 2 and 2 and 2 and 2 and 2 and 2 and 2 and 2 and 2 and 2 and 2 and 2 and 2 and 2 and 2 and 2 and 2 and 2 and 2 and 2 and 2 and 2 and 2 and 2 and 2 and 2 and 2 and 2 and 2 an
                                        IP Codec Set 
      Codec Set: 1 
      Audio Silence Frames Packet 
      Codec Suppression Per Pkt Size(ms) 
 1: G.711MU n 2 20
  2: 
  3: 
  4: 
  5: 
  6:
```
**Figure 4: IP Codec Set Form** 

Solution & Interoperability Test Lab Application Notes ©2005 Avaya Inc. All Rights Reserved.

On the **ip-network-map** form, assign IP network region '2' to the Avaya IP Telephones whose IP addresses are in the specified IP address range. The IP telephones inherit the IP network region of the C-LAN or S8300 Processor if the **ip-network-map** form is not used.

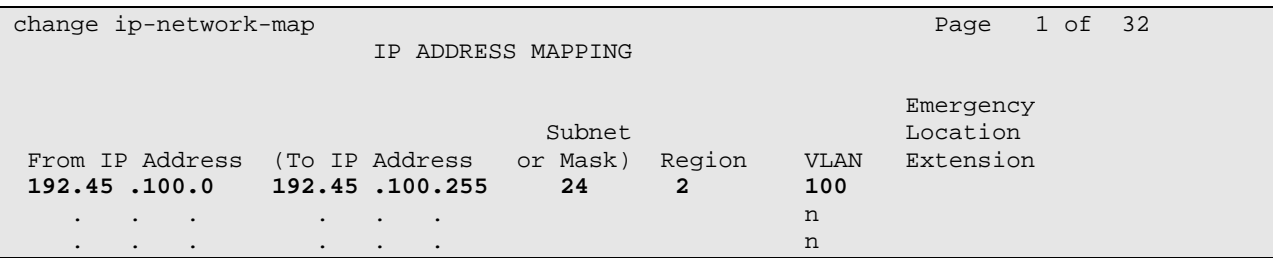

#### **Figure 5: IP Network Map**

Assign a default gateway and IP network region to the C-LAN via the **change ip-interface 2a03** form. The default gateway is the FES 4802 (192.45.100.254) at the corporate site. The C-LAN was assigned to IP network region '2'. The C-LAN accepts registration and call setup requests from the IP telephones, and exchanges call setup messages with the Avaya Media Servers at the other sites to establish VoIP calls. There is an H.323 trunk group and signaling group configured between the Avaya Media Servers not described in these Application Notes.

```
change ip-interface 2a03 Page 1 of 1
                            IP INTERFACES 
              Type: C-LAN ETHERNET OPTIONS
              Slot: 02A03 Auto? y
         Code/Suffix: TN799 D 
          Node Name: clan-02a03 
          IP Address: 192.45 .100.17 
         Subnet Mask: 255.255.255.0 
      Gateway Address: 192.45 .100.254 
  Enable Ethernet Port? y 
       Network Region: 2 
               VLAN: n 
Number of CLAN Sockets Before Warning: 400
```
**Figure 6: Avaya S8700 Media Server – IP Interfaces Form (C-LAN)** 

Lastly, assign a default gateway and IP network region to the IP Media Processor via the **change ip-interface 2a04** form. The default gateway is the FES 4802 (192.45.100.254) at the corporate site. The IP Media Processor was assigned to IP network region '2'.

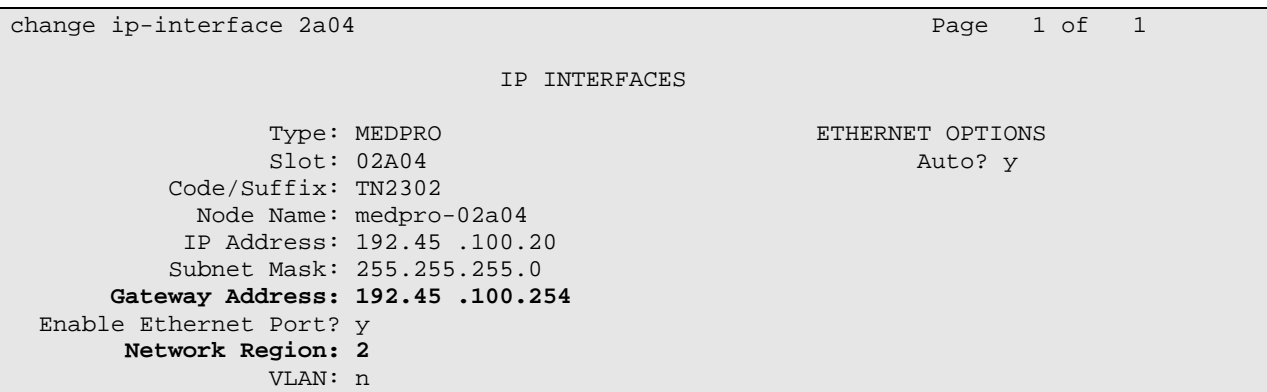

**Figure 7: Avaya S8700 Media Server – IP Interfaces Form (IP Media Processor)** 

**[Figure 8](#page-7-0)** shows the configuration of the Avaya G350 Media Gateway and applies to the branch office site only. When adding the G350 Media Gateway, set the **Type** field to *g350*, specify the serial number of the media gateway in the **Serial No** field, and assign the appropriate network region. The following screen displays the **media-gateway** form after it was added and the gateway has registered.

```
change media-gateway 1 and 1 page 1 of 1
                              MEDIA GATEWAY 
Number: 1 IP Address: 20 .1 .1 .254
 Type: g350 FW Version/HW Vintage: 22 .16 .0 /1 
           Name: G350 Media Gateway MAC Address: 00:04:0d:29:d2:c5 
Serial No: 03IS69612698 Encrypt Link? y<br>Network Region: 2 Location: 1
Network Region: 2 and 2 location: 1 and 2 location: 1 and 2 location: 1 and 2 location: 1 and 2 location: 1 and 2 location: 1 and 2 location: 1 and 2 location: 1 and 2 location: 1 and 2 location: 1 and 2 location: 1 and 2 
 Registered? y Controller IP Address: 20 .1 .1 .1 
Site Data: The Contract of the Contract of the Contract of the Data:
     Slot Module Type Name
      V1: S8300 ICC MM
      V2: MM340 DS1 WAN MM<br>V3: MM712 DCP MM
      V3: MM712
       V4: 
      V5: MM710 DS1 MM<br>V6: MM314 ETH 24E
                                     ETH 24P MM
      V7: virtual-analog ANA VMM
       V8:
       V9:
```
<span id="page-7-0"></span>**Figure 8: Avaya S8300 Media Server – Media Gateway Form**

# **4. Configure the Avaya G350 Media Gateway**

This section describes the steps for configuring the G350 Media Gateway.

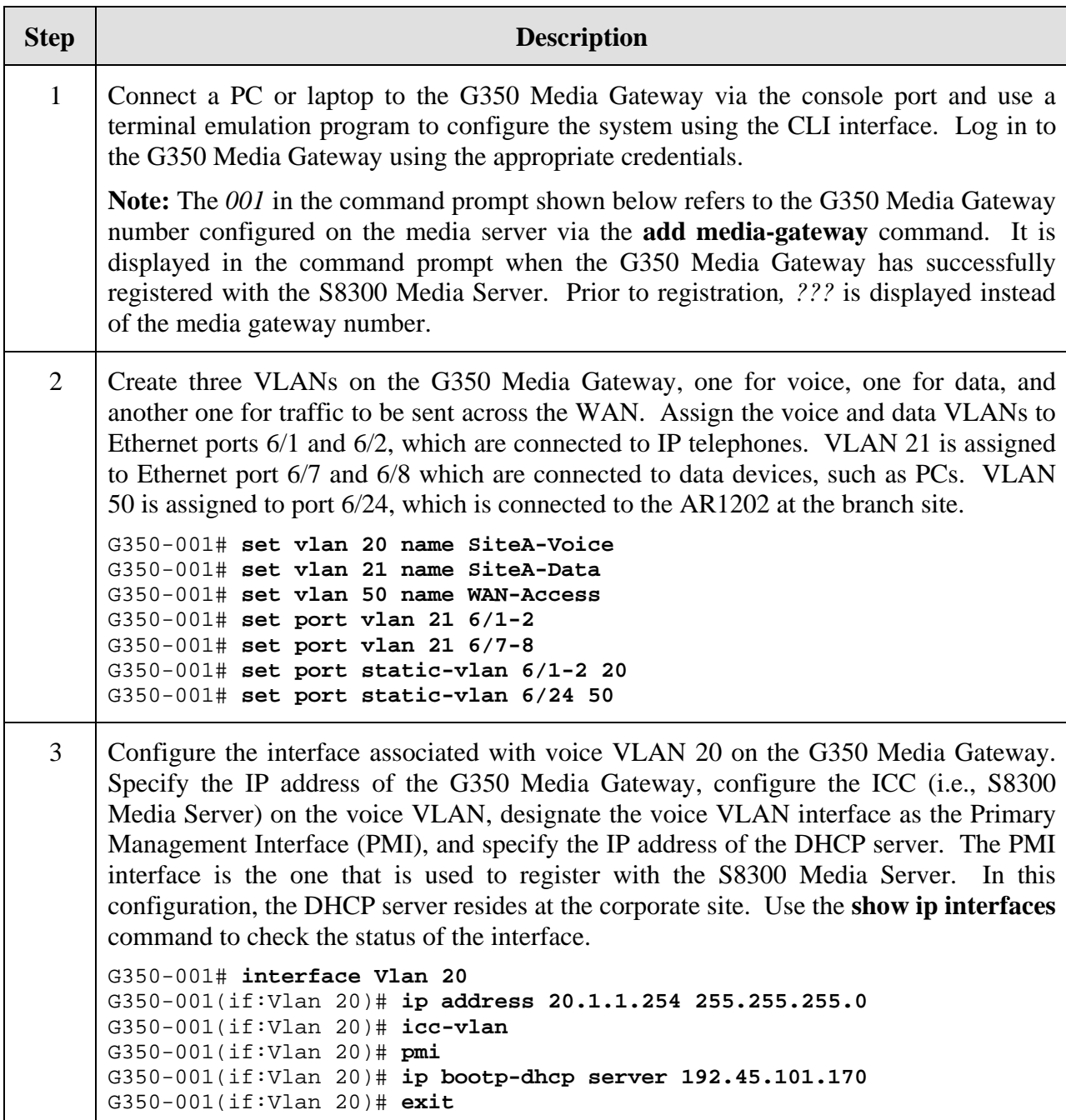

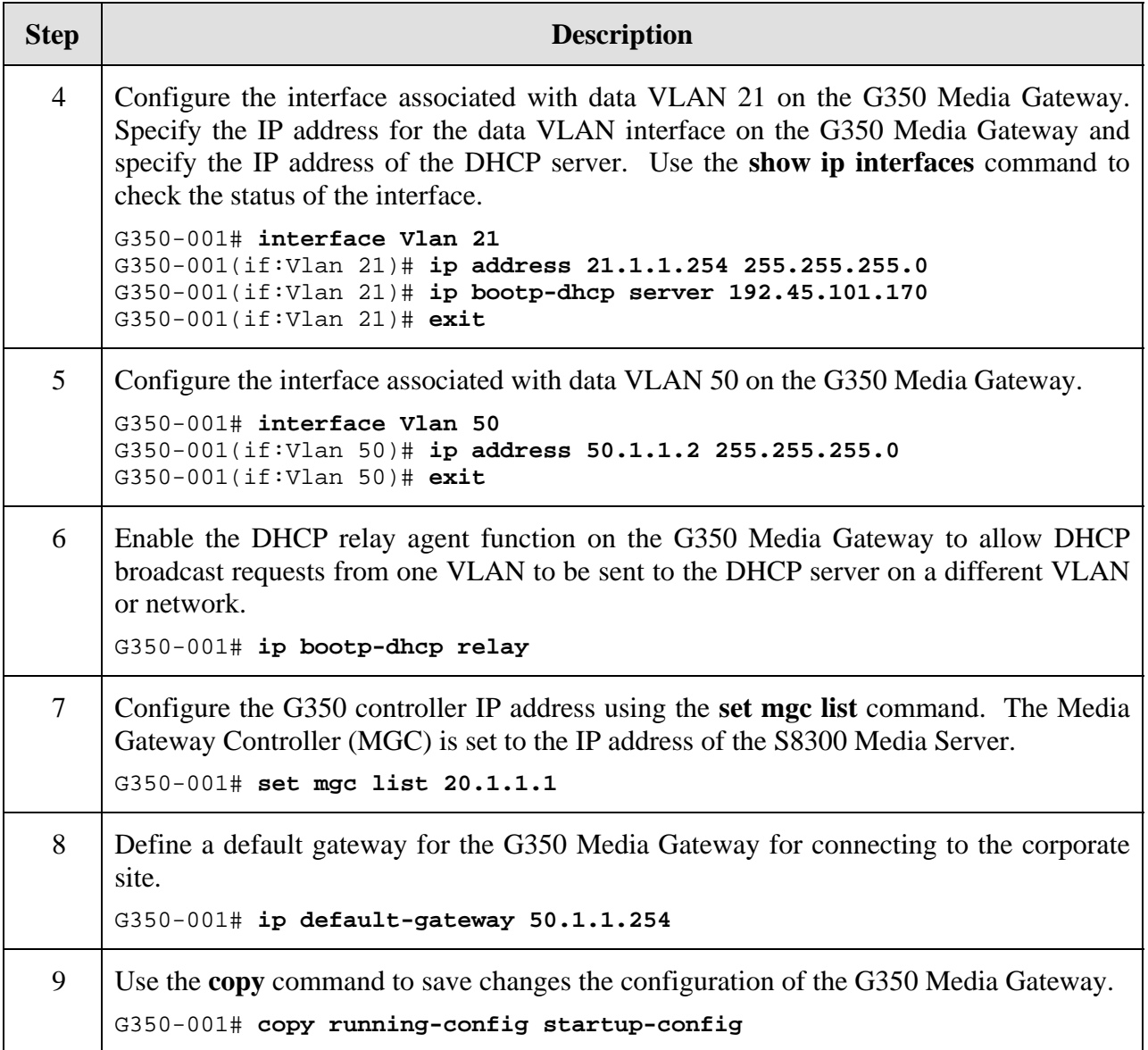

#### **5. Configure the Foundry Networks FastIron Edge Switch 4802**

This section provides the configuration for the FastIron Edge Switch 4802 in the corporate site.

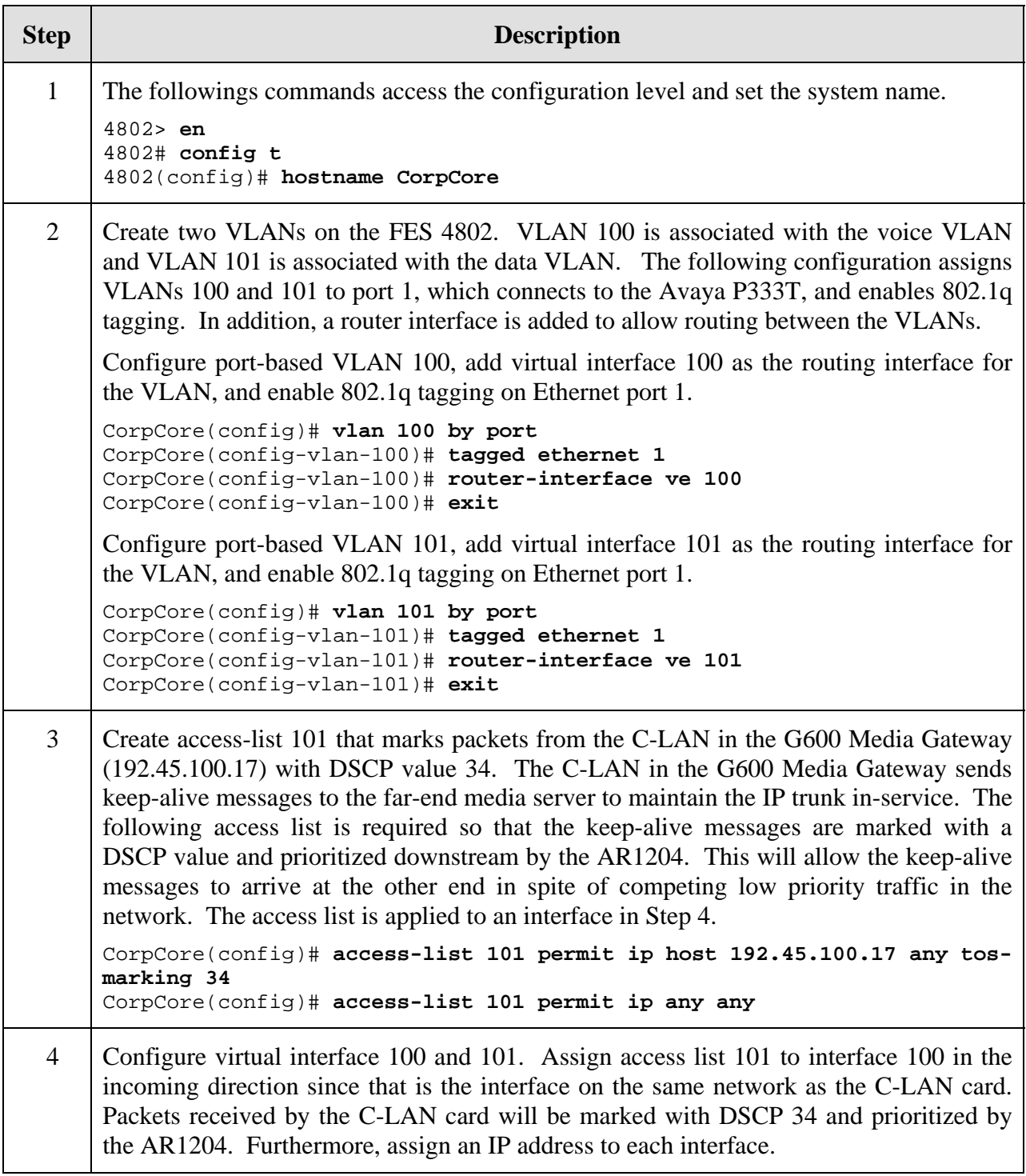

![](_page_11_Picture_114.jpeg)

# **6. Configure the Foundry Networks AccessIron AR1204**

The AccessIron AR1204 provides WAN connectivity for the corporate site using PPP and MLPPP links. The AR1204 supports four T1 interfaces. Two T1 interfaces were bundled together to create a MLPPP link to the branch office site.

![](_page_12_Picture_165.jpeg)

![](_page_13_Picture_170.jpeg)

Solution & Interoperability Test Lab Application Notes ©2005 Avaya Inc. All Rights Reserved.

14 of 22 Foundry-AR120X.doc

![](_page_14_Picture_170.jpeg)

# **7. Configure the Foundry Networks AccessIron AR1202**

This section covers the configuration of the AR1202 at the branch office site.

![](_page_14_Picture_171.jpeg)

![](_page_15_Picture_150.jpeg)

# **8. Configure the Avaya P333T-PWR Ethernet Switch**

This section provides the VLAN configuration for the Avaya P333T-PWR Ethernet Switches at the corporate site. The native and static VLANs of the Ethernet ports of the Avaya IP Telephones were bound to the data VLAN and voice VLAN, respectively. The Ethernet ports that connected to the data devices, including the DHCP server, were bound to the data VLAN only.

The IP telephones at the corporate site were connected to ports 1 and 2, the data devices and DHCP server were connected to ports 5-8, and the FES 4802 was connected to port 24. 802.1Q trunking was configured on port 24 to the FES 4802. At the corporate site, the voice VLAN was assigned VLAN 100 and the data VLAN was assigned VLAN 101. The configuration below illustrates the VLAN configuration of the P333T at the corporate site. The configuration was performed with a terminal emulator program connected to the console port of the Avaya P333T-PWR Ethernet Switch.

P330-1# **set port vlan 101 1/1-2,5-8,24** P330-1# **set port static-vlan 1/1-2,24 100** P330-1# **set trunk 1/24 dot1q** P330-1# **set port vlan-binding-mode static-vlan 1/24** 

# **9. Interoperability Compliance Testing**

Interoperability compliance testing covered feature functionality, serviceability, and performance testing. Feature functionality testing focused on the QoS implementation in the Avaya/Foundry Networks configuration. Specifically, compliance testing verified that VoIP media and signaling traffic could be carried together with low priority data traffic on a WAN link while still achieving good voice quality. Prioritization of voice traffic was achieved by implementing DiffServ-based QoS on a MLPPP link. Voice and data traffic were segmented in the enterprise network using VLANs.

The serviceability testing verified that the Foundry Networks and Avaya products recovered from basic adverse conditions, such as rebooting a router and disconnecting cables.

Performance testing was conducted by generating voice calls with a bulk call generator and data traffic with a data traffic generator to simulate a converged network for a prolonged period of time. The bulk call generator was also used to quantify the speech quality of the VoIP calls. At the end of the performance test, it was verified that the network devices continued to operate successfully.

#### **9.1. General Test Approach**

All feature functionality test cases were performed manually. The general test approach entailed verifying the following:

- **LAN/WAN** connectivity between the Avaya and Foundry Networks products
- Registration of Avaya IP Telephones with the Avaya Media Servers
- VoIP calls between the corporate site and the branch office site using H.323 signaling groups and IP trunks between the sites
- Inter-office calls using G.711mu-law and G.729, shuffling (i.e. direct IP-IP audio between the IP telephones), and conferencing
- Oversubscribing the WAN links with low priority data traffic and verifying that QoS directed the voice signaling and voice media to the higher priority egress queues based on the packets' DSCP value,

The performance tests were performed with a bulk call generator and data traffic generator running simultaneously. The most important verification step was checking voice quality while transmitting low priority data traffic at the full access rate of the WAN links.

#### **9.2. Test Results**

All feature functionality, serviceability, and performance test cases passed. The AccessIron QoS implementation over a MLPPP link yielded good voice quality. The stability of the Avaya/Foundry Networks solution was successfully verified through serviceability and performance tests.

### **10. Verification Steps**

This section provides the steps for verifying end-to-end network connectivity and QoS in the field from the perspective of the AccessIron WAN Access Routers. In general, the verification steps include:

1. Check the status of the WAN link on the AR1204 by entering the **show interface bundle** command. Repeat this step for the AR1202 at the branch office site.

```
AR1204/configure# show interface bundle wan1
bundle wan1 
----------- 
status up 
number of links \begin{array}{ccc} & 2 \\ \text{total bandwidth} & 3072 \text{ kbps} \end{array}total bandwidth 3072 kbps<br>1ink restoral type automatic
link restoral type automatic state automatic state automatic state automatic state automatic state automatic s<br>10 automatic state automatic state automatic state automatic state automatic state automatic state automatic s
link restoral time
link speed bw inverted status diffdelay(msec) 
---- ----- -- -------- ------ ---------------- 
t1 1 64 1536 no up 0 
t1 2 64 1536 no up 0
encapsulation ppp
   mtu 64-1500-4500 
    mru 64-1500-4500 
   mrru 1500-1524-8192<br>sequence long long
sequence and long long
 seg_threshold 512 
 differential delay 128 
  discriminator 22.1.1.2
  minimum_links 1
  magic_check enable
Negotiated ppp bundle values 
  negotiated mru 1500<br>negotiated mrru 1524
   negotiated mrru 1524<br>negotiated mtu 1524
   negotiated mtu
ip info 
    ipaddr 22.1.1.2 
    netmask 255.255.255.252 
counters since last boot/clear 
 Bytes Rx 1644325391 Bytes Tx 1631110287 
 Packets Rx 13605123 Packets Tx 27174016 
 Err Packets Rx 0 
  Up/Down States 1
counters for the last five minutes<br>Bytes Rx 105474061<br>Packets Rx 156952
 Bytes Rx 105474061 Bytes Tx 105099131 
Packets Rx 156853 Packets Tx 310123
    Err Packets Rx 0 
   Up/Down States 0
RED Configuration 
----------------- 
Status: Enabled
```
Solution & Interoperability Test Lab Application Notes ©2005 Avaya Inc. All Rights Reserved.

```
Minimum Threshold: 14 
Maximum Threshold: 42 
Wq Bias Factor : 5 
Current Queue Size = 1, Maximum Queue Size = 31 
Current Average Queue Size = 0, Maximum Average Queue Size = 0 
RED Statistics 
-------------- 
 Threshold Below Min Betn Min-Max Above Max Q Overflows 
Allowed 0 0 0 0 0 -
 Dropped 0 0 0 0
```
- 2. Verify IP communication from the WAN router to the following network devices and interfaces by using the **ping** command.
	- Ping the Avaya Media Servers.
	- **Ping the Avaya IP telephones registered with the Avaya Media Servers.**
	- **Ping the C-LAN and IP Media Processor in the Avaya Media Gateways.**
- 3. Verify that the AR1204 is prioritizing voice traffic and dropping data packets when the WAN link becomes saturated. Use the **show qos bundle** command to verify that data packets are dropped, and not voice packets, when the link is congested. Repeat this step for the WAN link on the AR1202 at the branch office site.

```
AR1204/configure# show qos bundle wan1
Interface: Bundle wan1 (Bandwidth = 3072Kbps) 
Interface Outbound Configuration & Statistics 
--------------------------------------------- 
CBQ: on Policing: off MON: off 
+------------------+------+------+------+-------+-------+----------+---------- 
Traffic Class CBQ-CR CBQ-BR Police Avg Out Avg In Packets Packets 
 (kbps) (kbps) (kbps) (kbps) (kbps) Fwded Dropped 
+------------------+------+------+------+-------+-------+----------+---------- 
default 1 3072 - 2991.7 2989.5 8752982 11281421
audio 3000 3072 - 0 0 4614578 0
control 50 3072 - 0 0 32083 0
Interface Inbound Configuration & Statistics 
-------------------------------------------- 
Policing: off MON: off
```
- 4. If a WAN router is unable to communicate with any of the aforementioned IP devices and interfaces, check the routing table and status of the Ethernet and WAN interfaces using the **show ip routes** and **show interface** commands.
- 5. Check that the Avaya IP Telephones have successfully registered using the **list registeredstation** command on the SAT of the Avaya Media Servers.
- 6. Place inter-calls between the IP telephones. If the call cannot be established, check the status of the signaling groups and IP trunks on the media servers.

JAO; Reviewed: SPOC 2/14/2005

Solution & Interoperability Test Lab Application Notes ©2005 Avaya Inc. All Rights Reserved.

## **11. Support**

For technical support on Foundry Networks products, contact the Technical Support Center using any of the following options:

- Toll-free: 1-877-TURBOCALL (1-877-887-2622)
- Direct: 408-586-1881
- Email: [support@foundrynet.com](mailto:support@foundrynet.com)

## **12. Conclusion**

These Application Notes describe the configuration steps required for integrating the Foundry Networks FastIron Edge Switch 4802 and the AccessIron AR1202/AR1204 into an Avaya IP Telephony infrastructure. The AccessIron WAN Access Routers were responsible for enforcing QoS using DiffServ and achieving good voice quality over the WAN.

### **13. References**

This section references the Avaya and Foundry Networks product documentation that are relevant to these Application Notes. The following Avaya product documentation can be found at [http://support.avaya.com.](http://support.avaya.com/)

- [1] Administration for Network Connectivity for Avaya Communication Manager, Issue 8, June 2004; Document Number 555-233-504.
- [2] Administrator's Guide for Avaya Communication Manager, Issue 8, June 2004; Document Number 555-233-506.
- [3] Administration of the Avaya G350 Media Gateway, Issue 2, June 2004; Document Number 555-245-501.

The following Foundry Networks product documentation can be found at [http://www.foundrynet.com](http://www.foundrynet.com/) 

- [4] Foundry AR-Series Router Configurations Guide, June 2004.
- [5] Foundry AR-Series Router Command Reference Guide, June 2004.
- [6] Foundry Enterprise Configuration and Management Guide, July 2004.

#### **©2005 Avaya Inc. All Rights Reserved.**

Avaya and the Avaya Logo are trademarks of Avaya Inc. All trademarks identified by ® and ™ are registered trademarks or trademarks, respectively, of Avaya Inc. All other trademarks are the property of their respective owners. The information provided in these Application Notes is subject to change without notice. The configurations, technical data, and recommendations provided in these Application Notes are believed to be accurate and dependable, but are presented without express or implied warranty. Users are responsible for their application of any products specified in these Application Notes.

Please e-mail any questions or comments pertaining to these Application Notes along with the full title name and filename, located in the lower right corner, directly to the Avaya Developer*Connection* Program at devconnect@avaya.com.